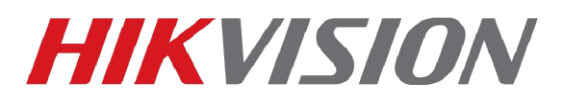

## **Настройка домофонов второго поколения и терминалов DS-K1T50XSF**

На текущий момент доступна только англоязычная прошивка для терминалов доступа.

**Прошивка для терминалов доступа DS-K1T500S, DS-K1T501SF [—](http://ftp.hikvision.ru/15.%20%D0%A1%D0%9A%D0%A3%D0%94/2.%20%D0%A1%D0%9A%D0%A3%D0%94/1.Firmware/4.%20Terminal/DS-K1T501SF/For%20Intercom%202.0/DZP20190513156__H2_EN_GM_V1.1.0_build190603.zip) [скачать](http://ftp.hikvision.ru/15.%20%D0%A1%D0%9A%D0%A3%D0%94/2.%20%D0%A1%D0%9A%D0%A3%D0%94/1.Firmware/4.%20Terminal/DS-K1T501SF/For%20Intercom%202.0/DZP20190513156__H2_EN_GM_V1.1.0_build190603.zip)**

**Прошивки для DS-KH6320-(W)TE1 DS-KH8350-(W)TE1 DS-KH8520-WTE1[—](http://ftp.hikvision.ru/15.%20%D0%A1%D0%9A%D0%A3%D0%94/1.%20IP%20%D0%B4%D0%BE%D0%BC%D0%BE%D1%84%D0%BE%D0%BD%D0%BD%D1%8B%D0%B5%20%D1%81%D0%B8%D1%81%D1%82%D0%B5%D0%BC%D1%8B/1.%20%D0%9F%D1%80%D0%BE%D1%88%D0%B8%D0%B2%D0%BA%D0%B8/2.%20Second%20Generation/Indoor/) [скачат](http://ftp.hikvision.ru/15.%20%D0%A1%D0%9A%D0%A3%D0%94/1.%20IP%20%D0%B4%D0%BE%D0%BC%D0%BE%D1%84%D0%BE%D0%BD%D0%BD%D1%8B%D0%B5%20%D1%81%D0%B8%D1%81%D1%82%D0%B5%D0%BC%D1%8B/1.%20%D0%9F%D1%80%D0%BE%D1%88%D0%B8%D0%B2%D0%BA%D0%B8/2.%20Second%20Generation/Indoor/)[ь](http://ftp.hikvision.ru/15.%20%D0%A1%D0%9A%D0%A3%D0%94/1.%20IP%20%D0%B4%D0%BE%D0%BC%D0%BE%D1%84%D0%BE%D0%BD%D0%BD%D1%8B%D0%B5%20%D1%81%D0%B8%D1%81%D1%82%D0%B5%D0%BC%D1%8B/1.%20%D0%9F%D1%80%D0%BE%D1%88%D0%B8%D0%B2%D0%BA%D0%B8/V1.5.0%20NEW!/Indoor%20Station/)** 

**Работает со всеми версиями прошивок домофонов, представленных на ftp. После обновления обязательно сделайте полный сброс настроек домофона и терминала**

**Клиент IVMS-4200 версии 3.2.1.6 или более новый - [скачать](https://hikvision.ru/download)**

#### **Перед началом переключите язык домофонов и IVMS-4200 на английский.**

#### **1. Начнем с настройки терминала.**

Как и с любым другим устройством Hikvision, потребуется провести активацию устройства и настроить параметры IP. После добавления устройства в IVMS-4200 переходим в раздел **Access Control**

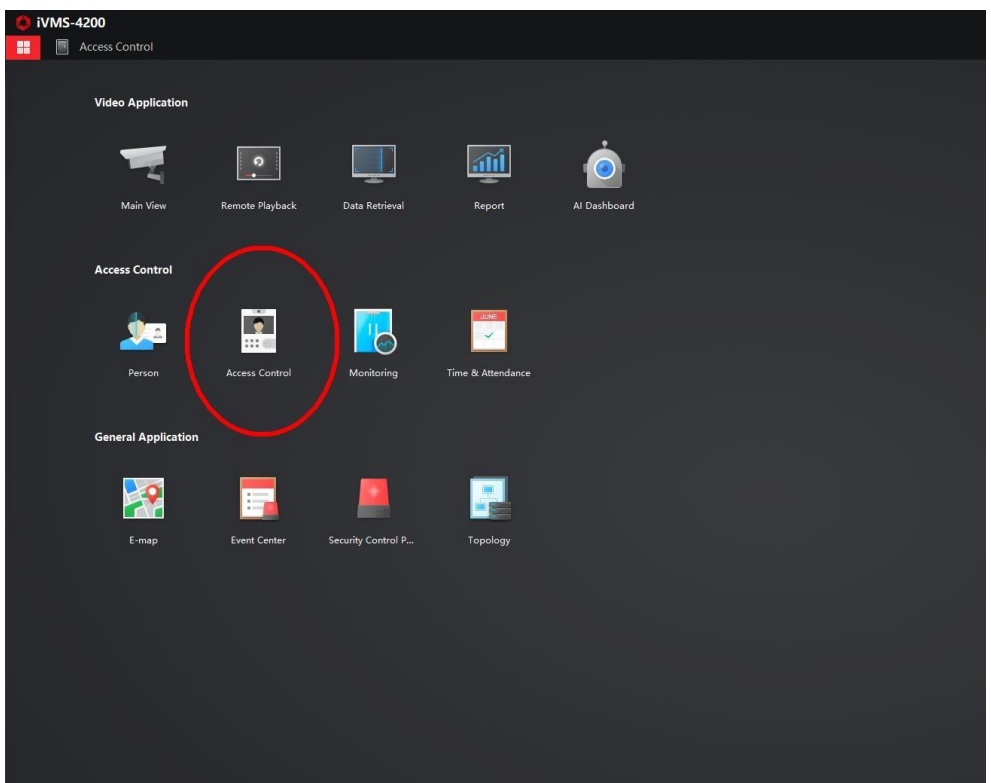

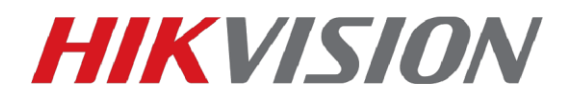

Далее нам нужен раздел Advanced Functions-Device Parameters в котором мы выбираем дверь нашего контроллера и нажимаем на кнопку Advanced Functions.

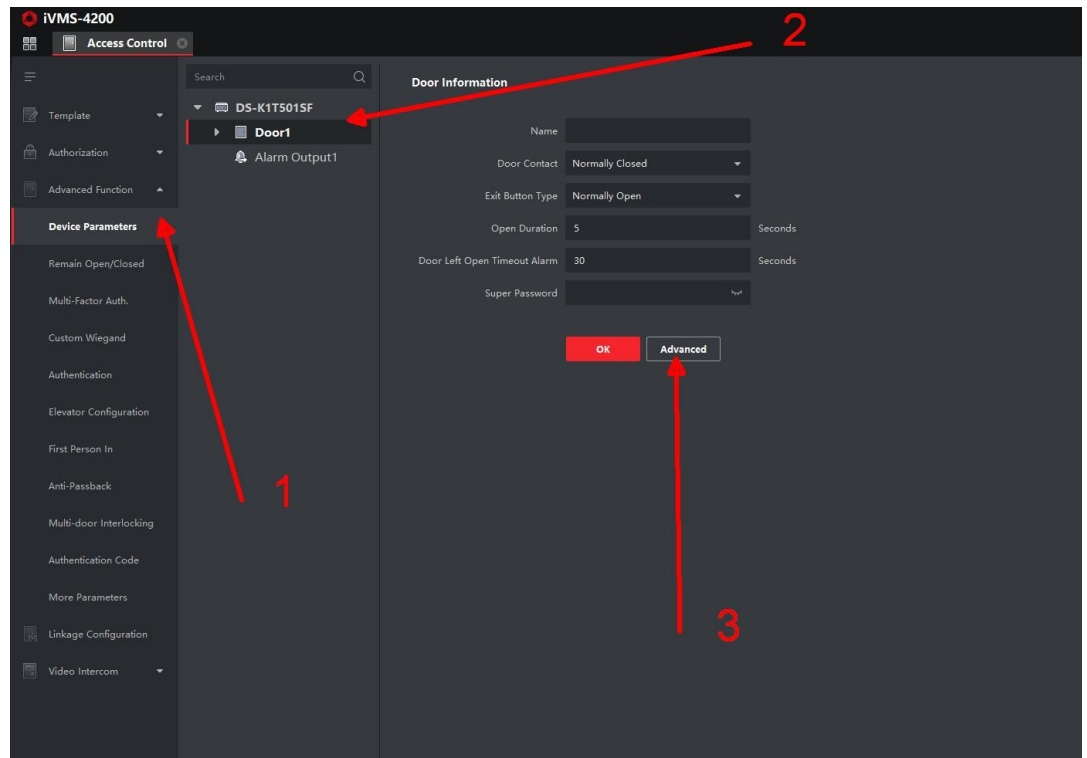

Отмеченный на иллюстрации параметр отвечает за вызов при считывании не внесенной в базу терминала карты доступа или отпечатка пальца. Включать его или нет, решайте сами.

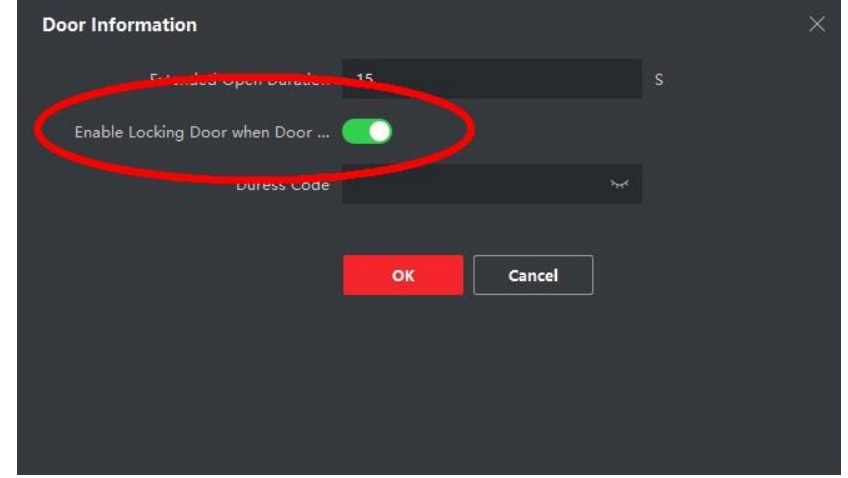

После чего не забываем сохранить сделанные изменения и переходим в раздел Device Management где мы добавляли устройства в клиент.

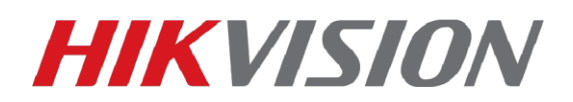

#### Нажимаем на шестеренку и в свойствах терминала изменяем имя на 10010110001

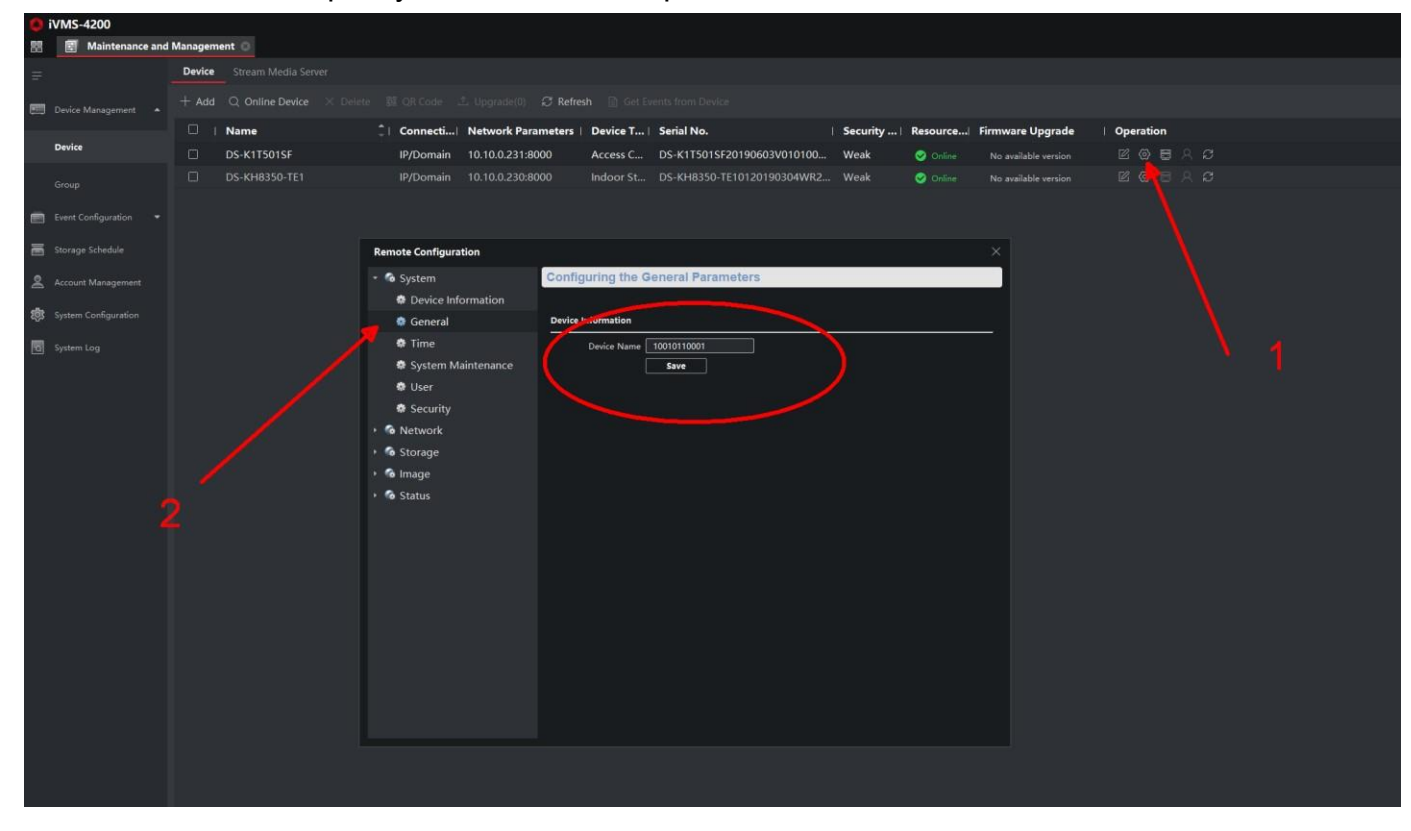

На этом настройка терминала закончена.

#### **2. Настройка домофона.**

Идентификатор устройства оставляем по умолчанию.

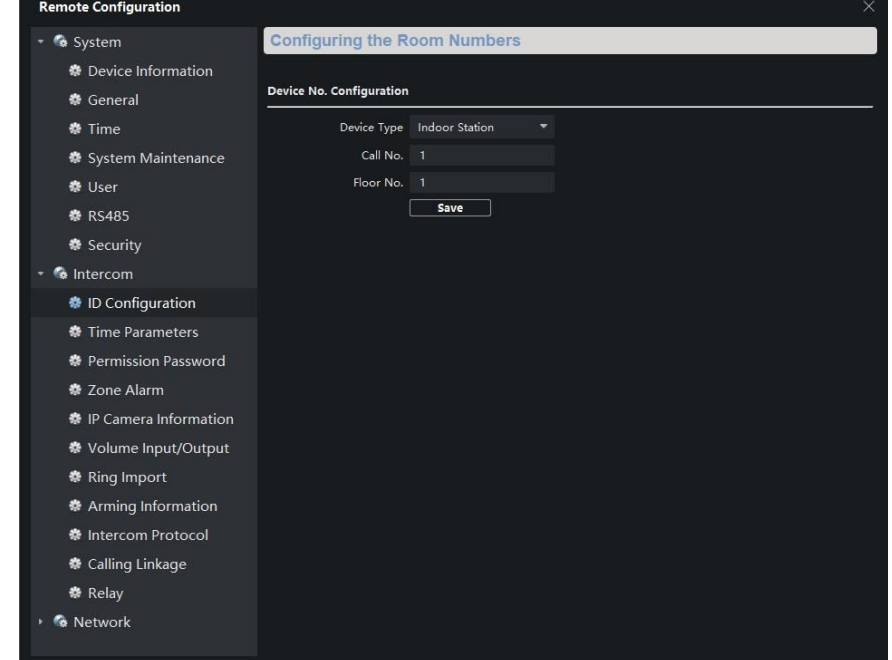

Переходим в вкладку Time Parameters где задаем Calling Duration – 50sec.

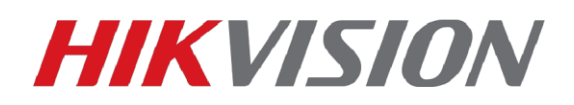

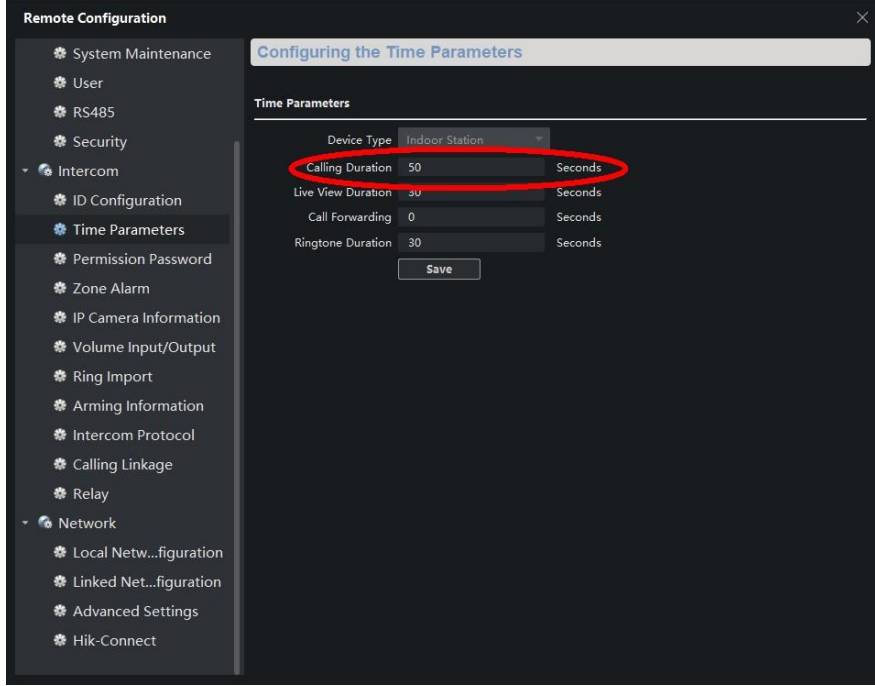

Далее в подраздел Network – Linked Network Configuration где прописываем IP терминала, обратите внимание – Main Door Station Type – D Series

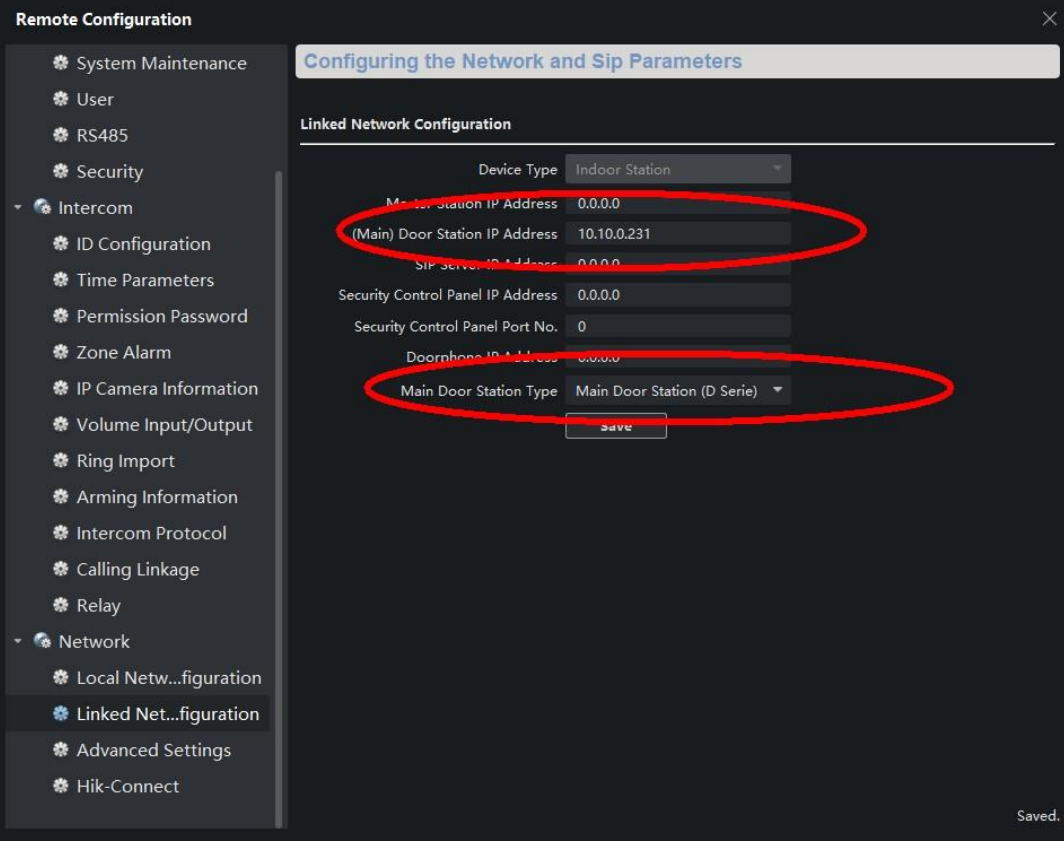

# **HIKVISION**

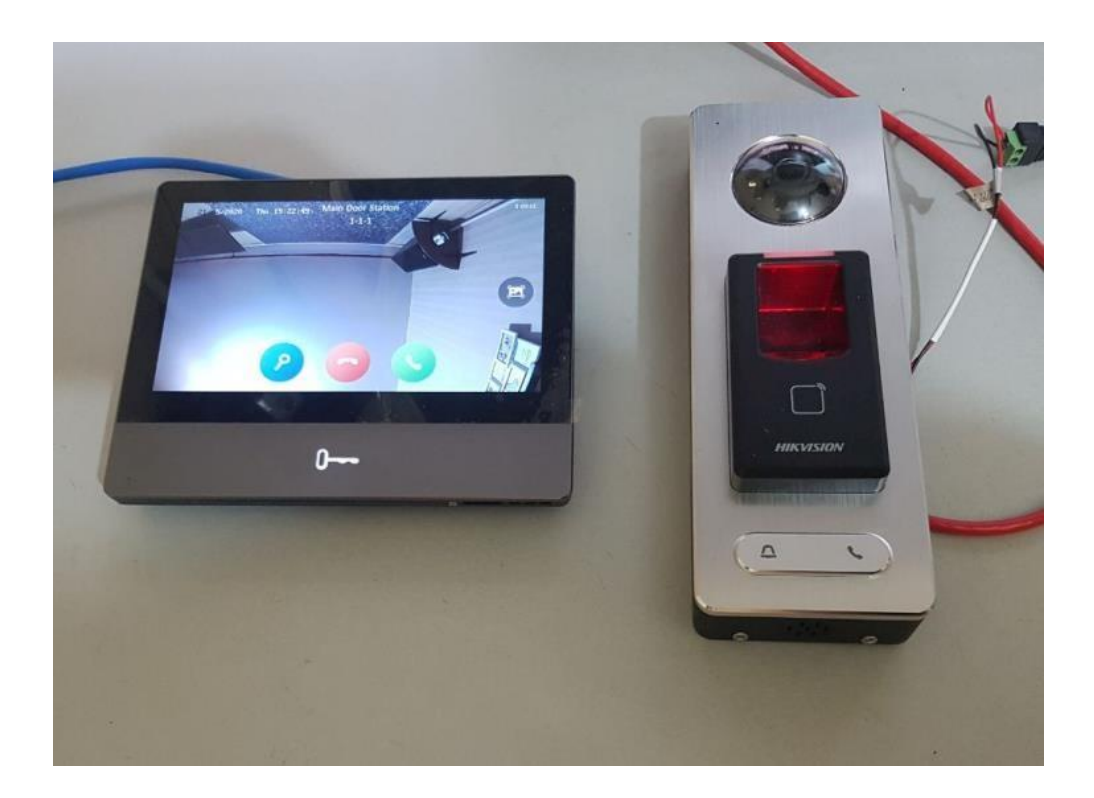

для вызова на домофон, для звонка к подключенному к терминалу дверному звоноку, или в клиент iVMS-4200.

Отключить голосовые уведомления терминала вы можете в данном разделе.

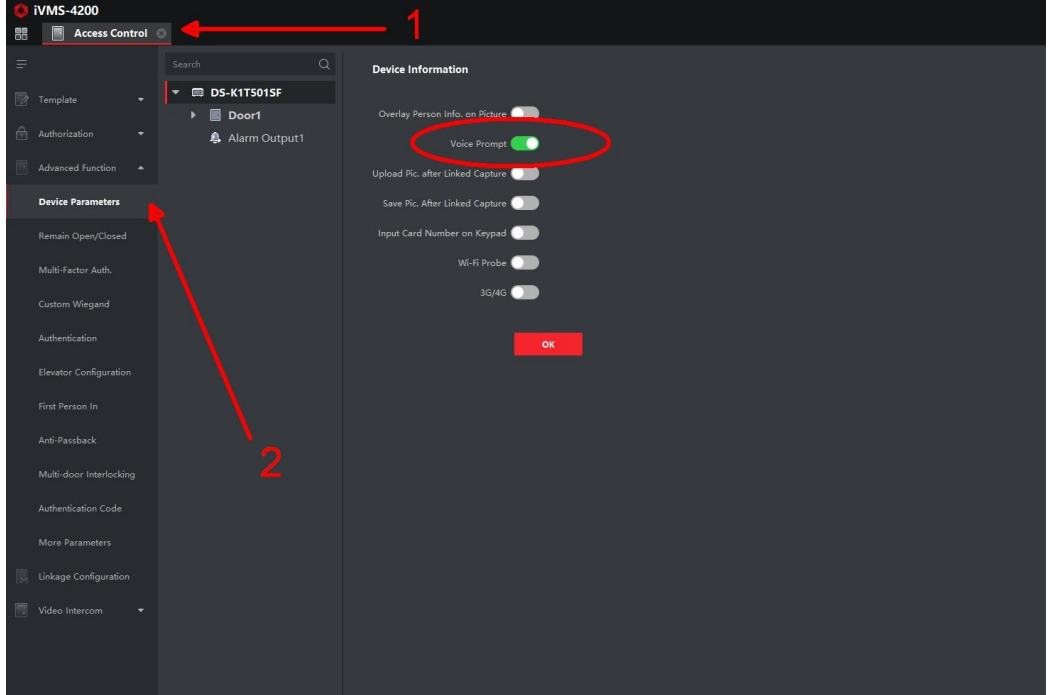

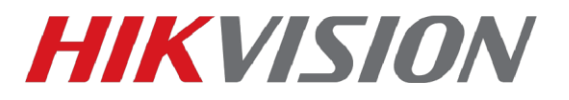

### **На этом настройка завершена, Вы великолепны!**

**С уважением, Hikvision Russia Support team.**